## **Title:**

Register in Brio Portal

- 1. Launch Brio Portal
- 2. https://Integratedpest.briostack.com/customer

**\_\_\_\_\_\_\_\_\_\_\_\_\_\_\_\_\_\_\_\_\_\_\_\_\_\_\_\_\_\_\_\_\_\_\_\_\_\_\_\_\_\_\_\_\_\_\_\_\_\_\_\_\_\_\_\_\_\_\_\_\_\_\_\_\_\_\_\_\_\_\_\_\_\_\_\_\_\_\_\_\_\_\_\_**

3. Click **Register**

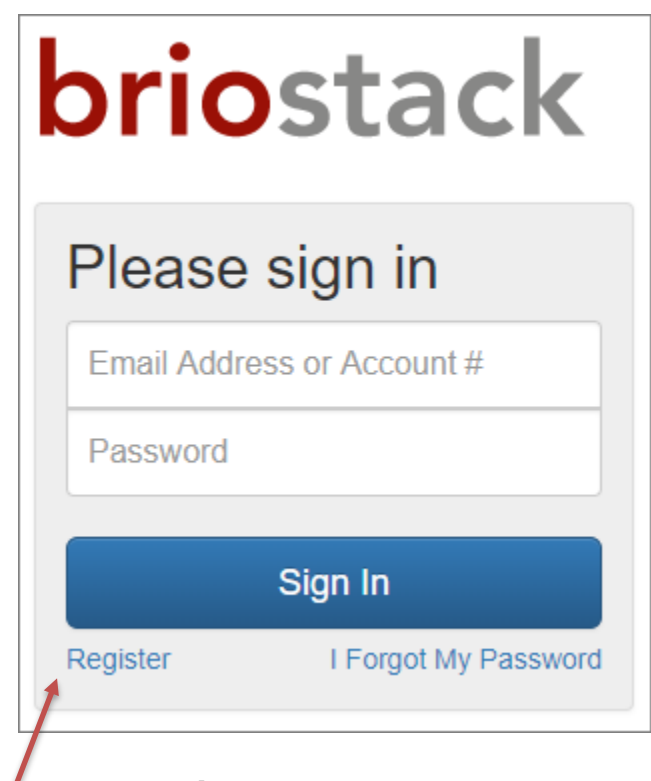

- 4. Enter **Email Address**
- 5. Click **Register**

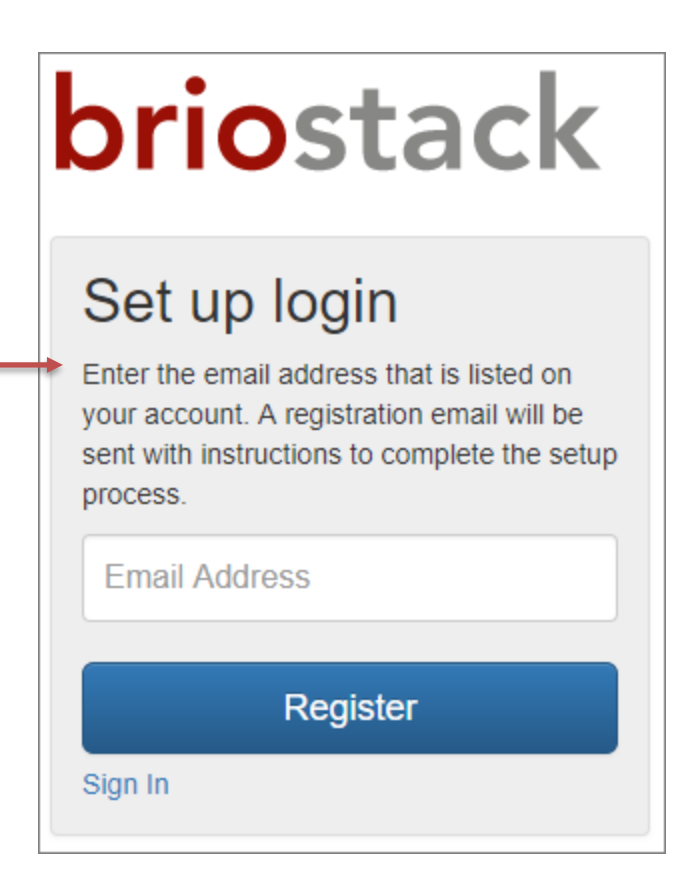

- 6. Check inbox for registration email
- 7. Click registration email link

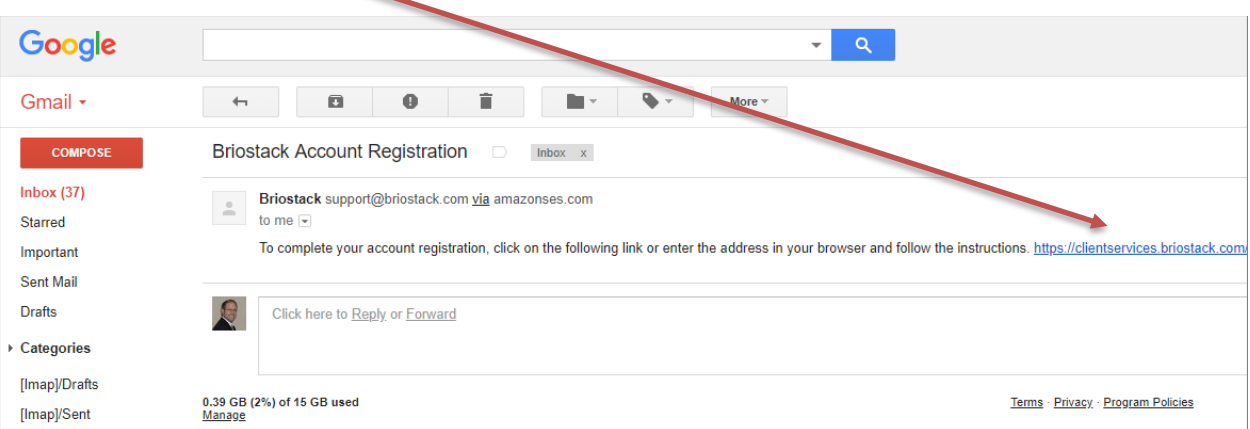

## *Password:* Enter password

- 8. *Confirm Password:* Enter password
- 9. Click **Complete**

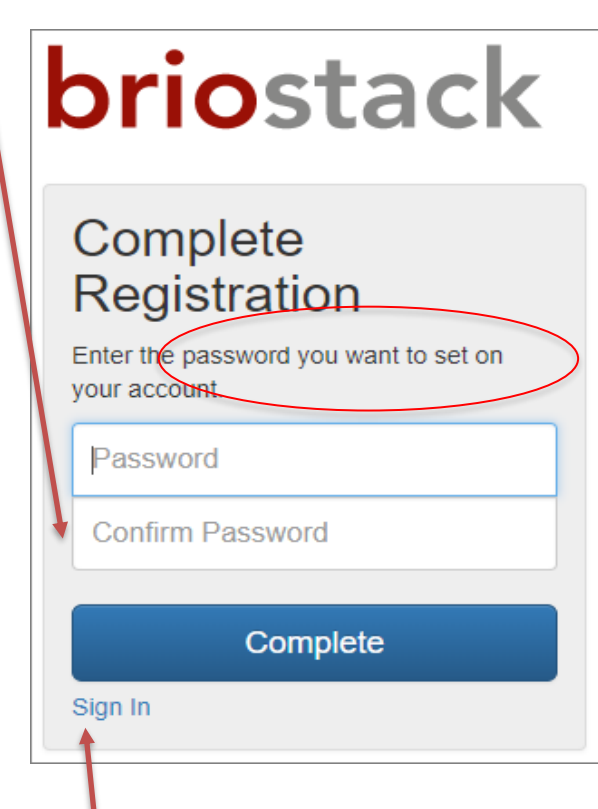

- 10. Click **Sign In**
- 11. *Email Address or Account #:* Enter email address
- 12. *Password:* Enter password
- 13. Click **Sign In**

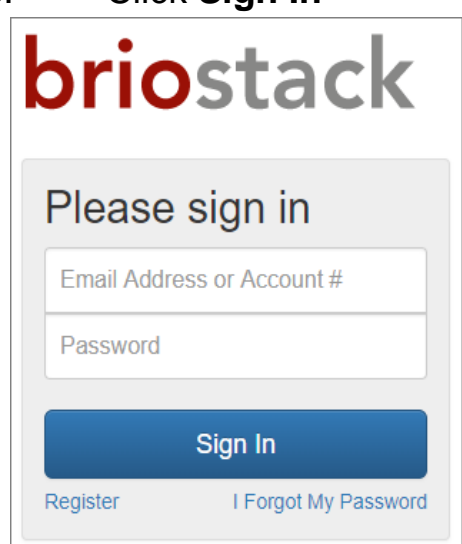